## **Meiringspoort Substitution Process**

These step by step instructions are designed to help guide athletes through the Substitution Process of Meiringspoort21.

*Kindly Note: Both the person with the entry and the substitute needs to complete the following Registration Process for the Substitution to be successful.* 

1. Go to the the following website: http://www.aswd.co.za/

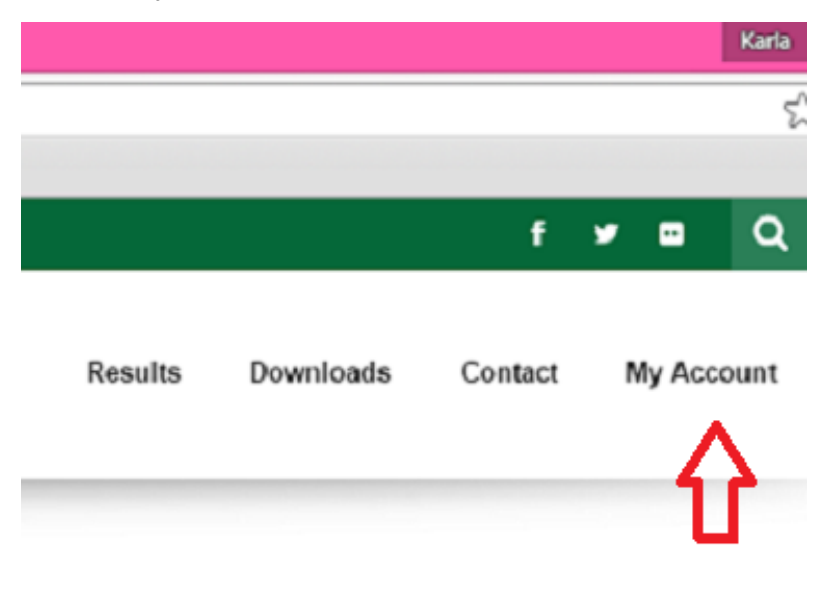

2. Click on My Account (See red arrow below)

3. You'll need to CREATE a profile by clicking on ''To register please Click Here'' (See red arrow below).

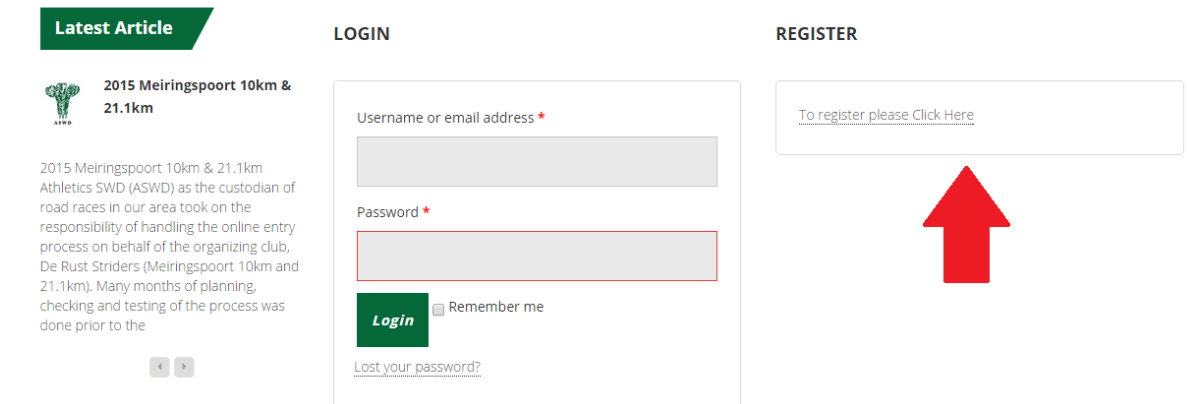

4. To register you will need to put in a Username and Email address. Make sure that the Email address you enter here is the same email which you used when you entered for the Meiringspoort Race. (Your entry is connected to your email address)

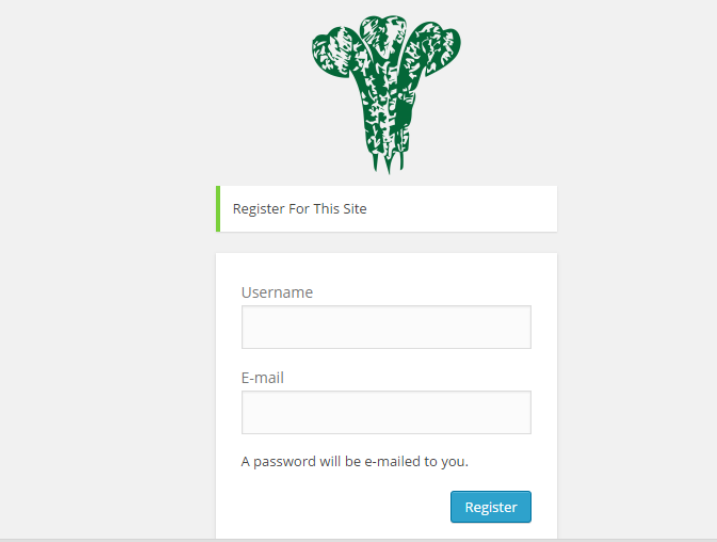

- 5. After completing this step, check your Mailbox Inbox, where you should have received an automated email with your **''Password''** and a link. Click on this link.
- 6. Here you will Login with your Username/Email Address and Password received in the automated email. (See red arrow below)

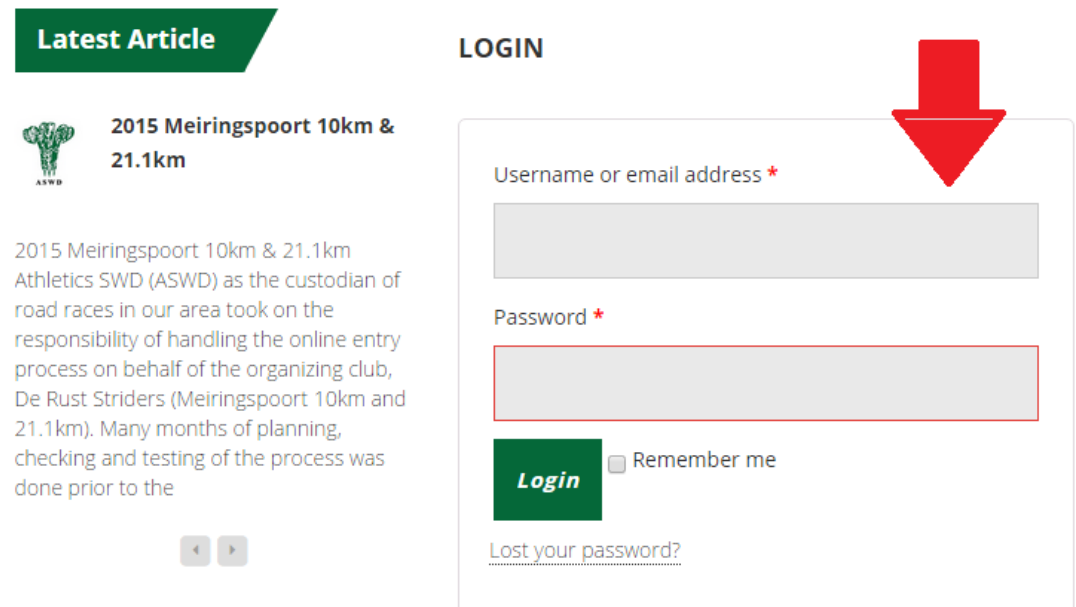

- 7. After logging in with your Username/Email and Password, you will be directed to your Account/Profile. On your profile you will see the Meiringspoort Entry, with a Substitution link (In a green box) next to it. Click on this link.
- 8. By doing this, a new page will open up and you will be able to enter the Email Address of the person you want to substitute with.
- 9. You will only be able to search for this person's email address if he/she is already registered on the ASWD website. If not, then this person needs to register first before you can go ahead with the substitution.
- 10. They will need to complete the above mentioned registration process on the website.
- 11. After doing so, you can now type in the substitutes email address, and it will automatically pick them up, and give you a **''Pin".** (The Substitute will use this pin later to verify his substitution).
- 12. Then you click on ''Continue with Substitution''.
- 13. The Substitute can now Login on ''My Account'' with their Username/Email Address and Password (As received by email).
- 14. After Login they will need to enter the verification pin.
- 15. A link will then direct them to the Entry Form where they will submit all their details and complete their entry.